# 情報 BOX の新機能について

# 読書のあゆみ

「読書記録」の機能を拡張し、分類別(0~9、E、その他)の冊数を印刷できるようにしたものです。

昨年の分類別冊数と今年の分類別冊数を比較することができます。

比較表の下段にはフリースペースを用意し、利用者共通のコメントを表示できるようにしてあります。

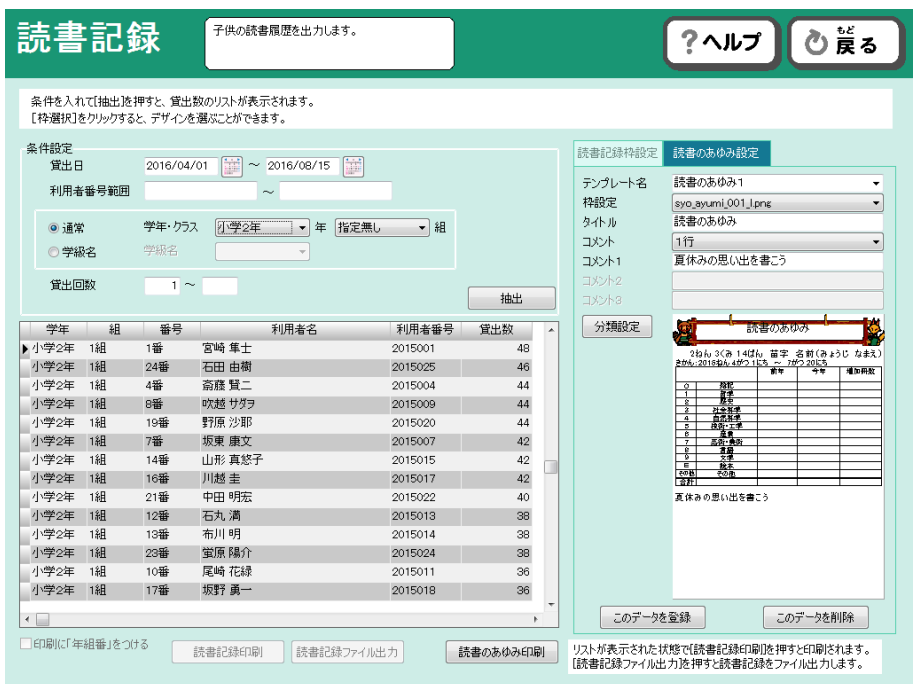

低学年向けと高学年向けで出力される画面が異なります。テンプレートの名称から選択してください。

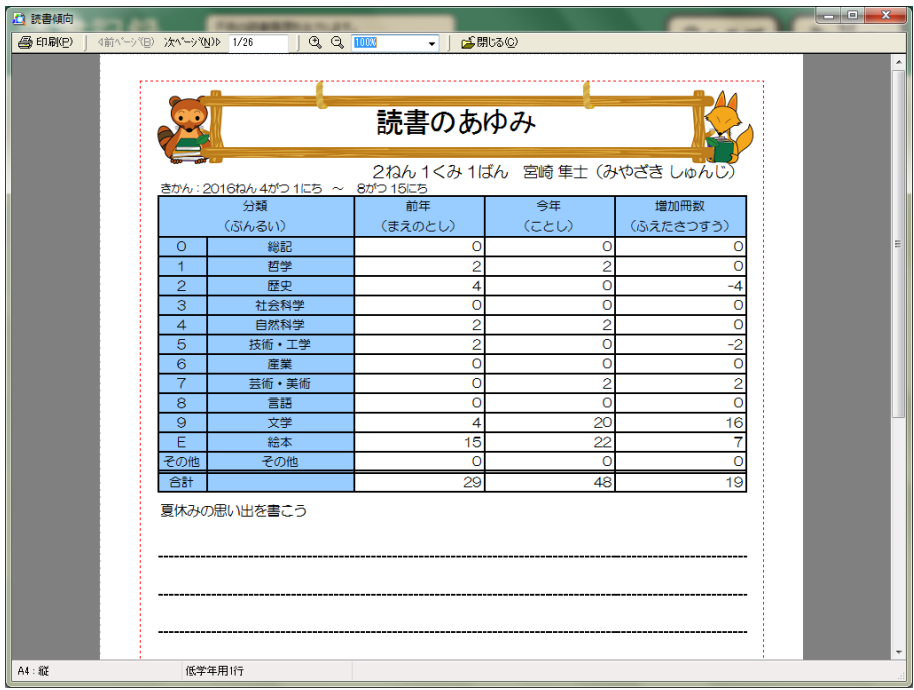

#### (低学年向け)

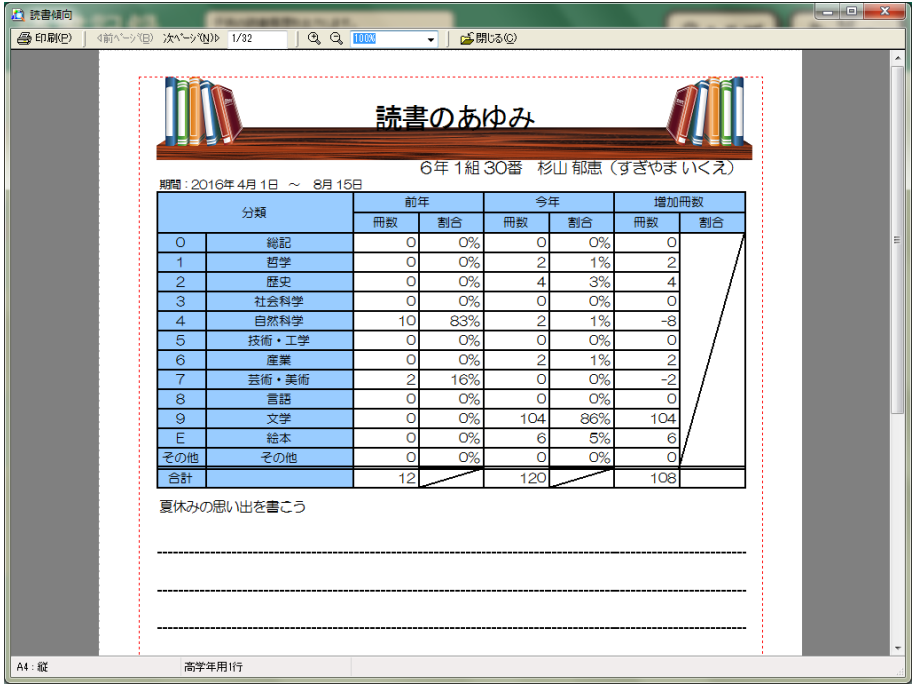

(高学年向け)

市内の学校間での貸出返却を行うものです。データはサーバに転送され、検品を行うだけで自校蔵書として、一時借 受として利用することができます。

#### 貸出

#### [蔵書管理] → [相互貸借] をクリック

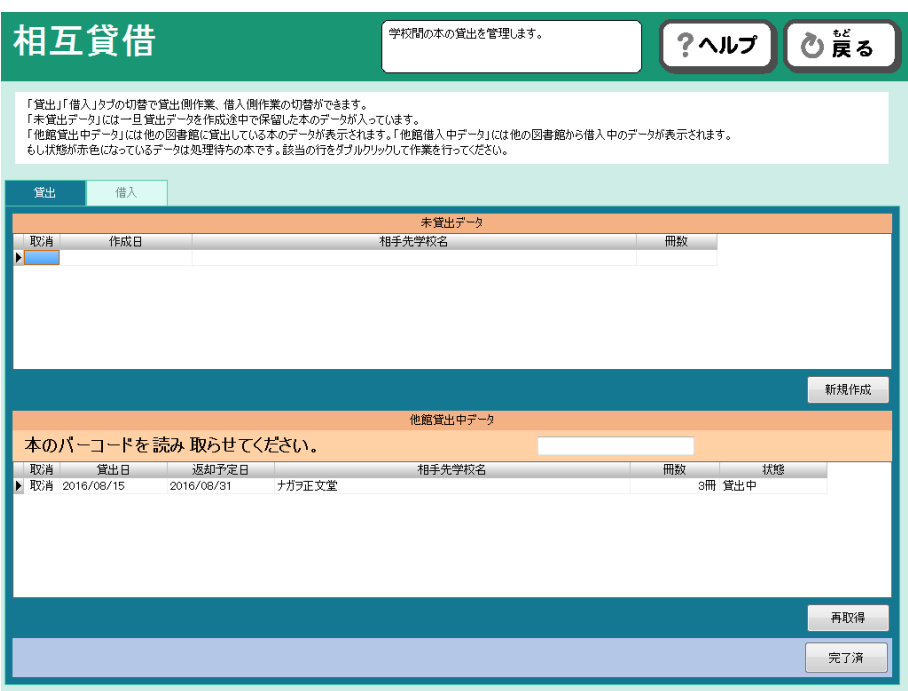

#### [貸出]タブをクリックし、「未貸出データ」の新規作成をクリック

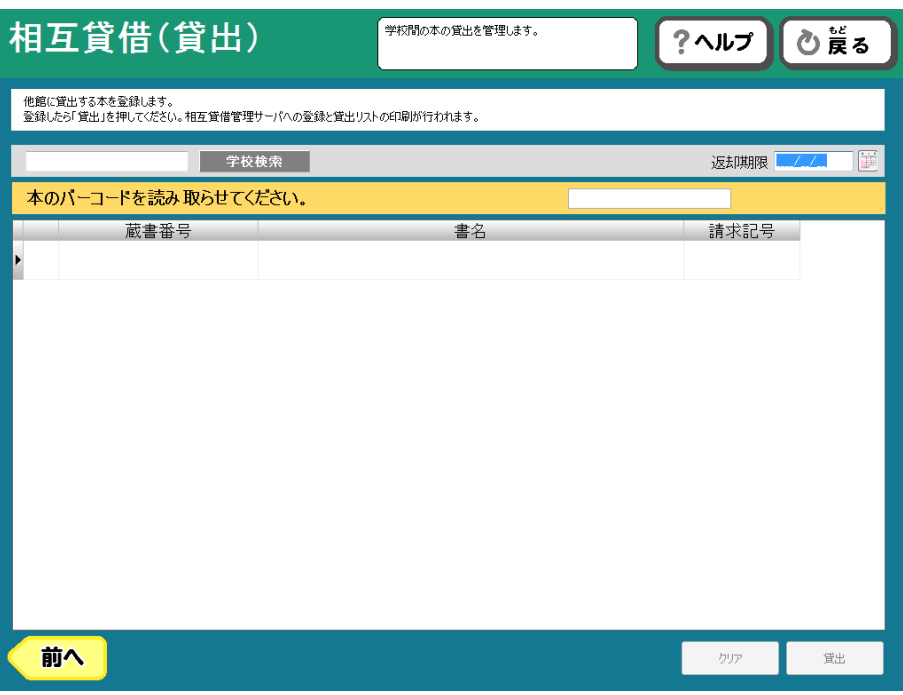

貸出学校を選択するために、学校検索をクリック

学校名の一部で検索することができます。

また、全てを表示するをクリックすると、市内の全校が表示されます。学校名をダブルクリックして選択し てください。

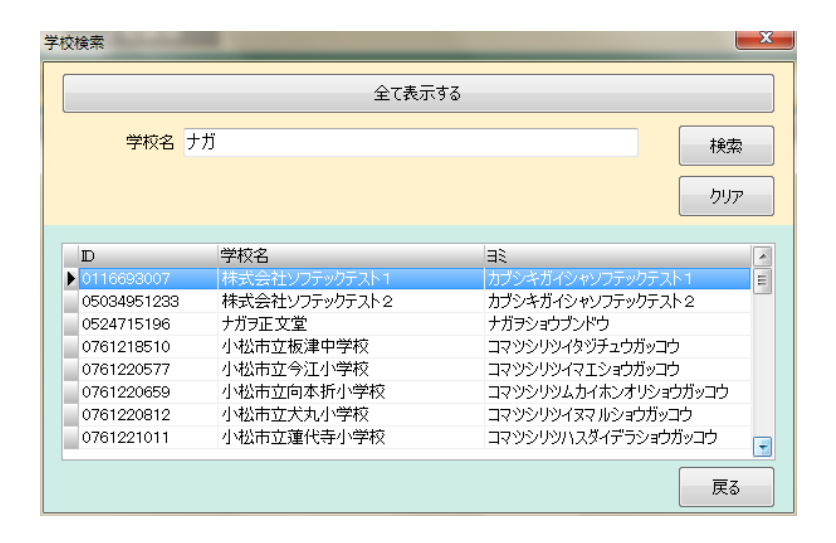

次に、返却期限を決定します。

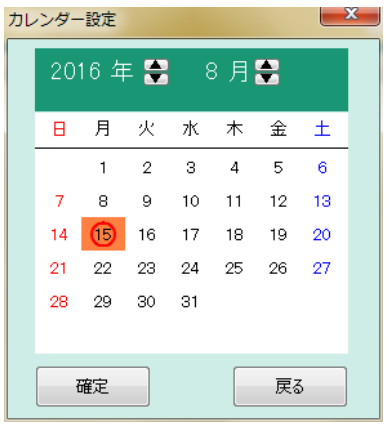

続いて、貸出を行う蔵書のバーコードを読み取ります。

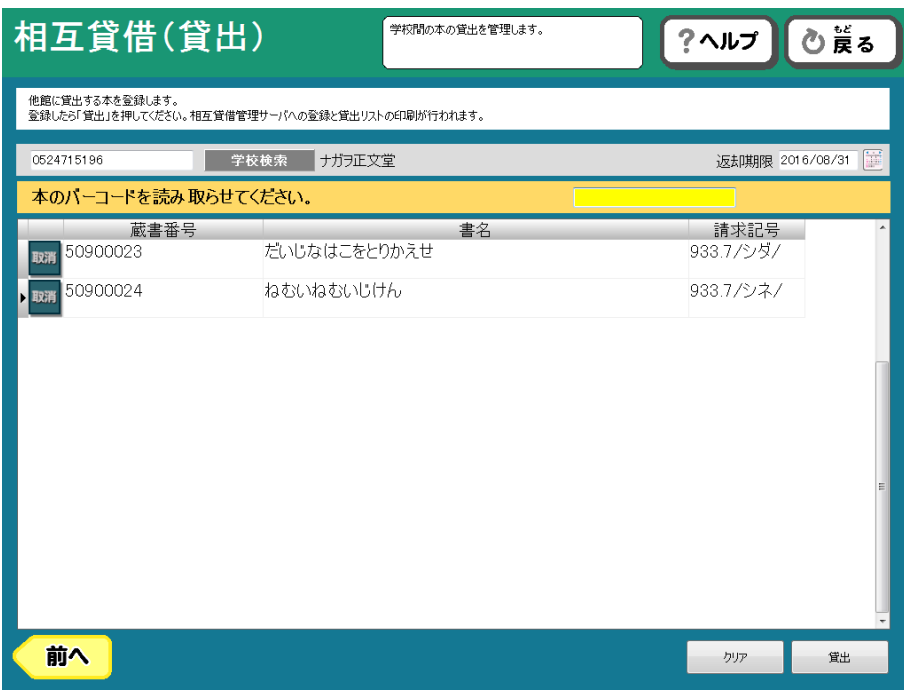

複数冊ある場合は、続けてバーコードを読み取ってください。一回の送信には 100 冊まで可能です。

100 冊を超える場合には、100 冊を貸出処理後に、一旦戻り同じ学校宛に再度処理を行って下さい。

すべてのバーコードを読み取り終えたら、[貸出]をクリックします。

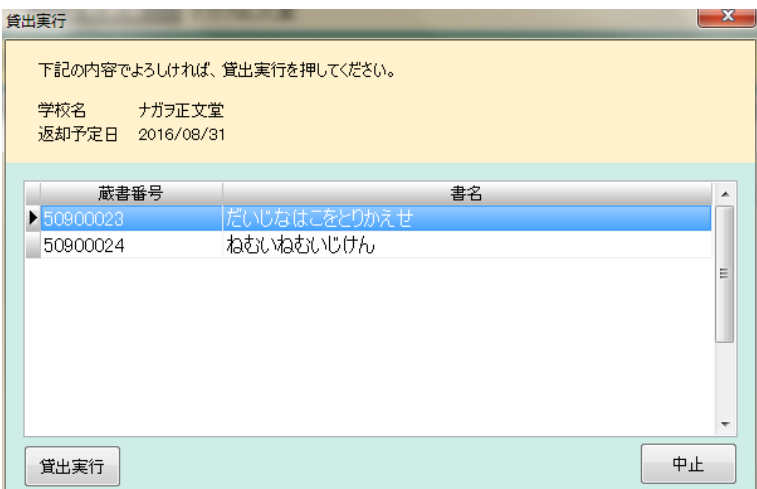

貸出実行をクリックすると、貸出処理が行われます。

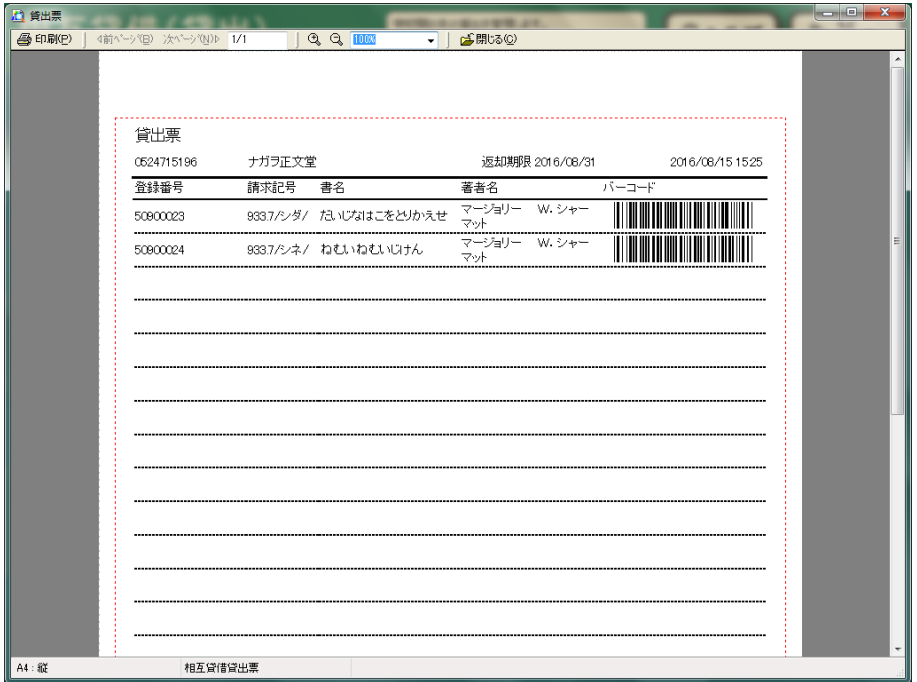

続けて貸出票の印刷画面が出てきます。こちらを 2 枚印刷して、本と一緒に 1 枚を相手校に送信、1 枚を自 校で保管してください。

### 借入

他校から借りた本が到着しましたら、相互貸借の画面を開き[借入]タブをクリックします。

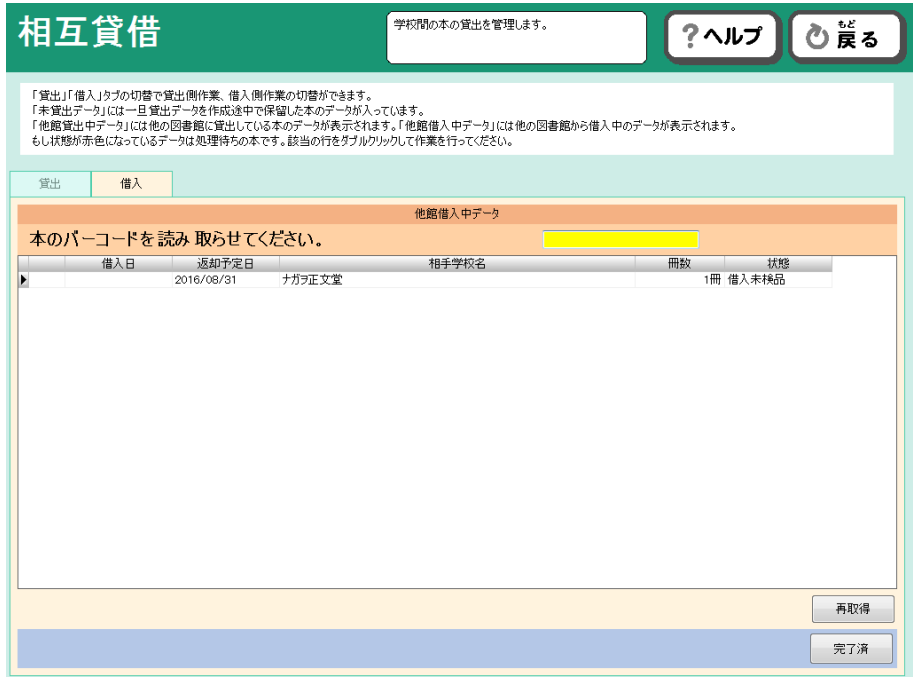

貸出側の学校情報を自動的にダウンロードします。無い場合、[再取得]をクリックしてください。

本と一緒に、「貸出票」が添付されておりますので、そちらに印刷されたバーコードを読み取ることによっ て検品が行えます。実際の本に貼付された蔵書番号でも可能です。

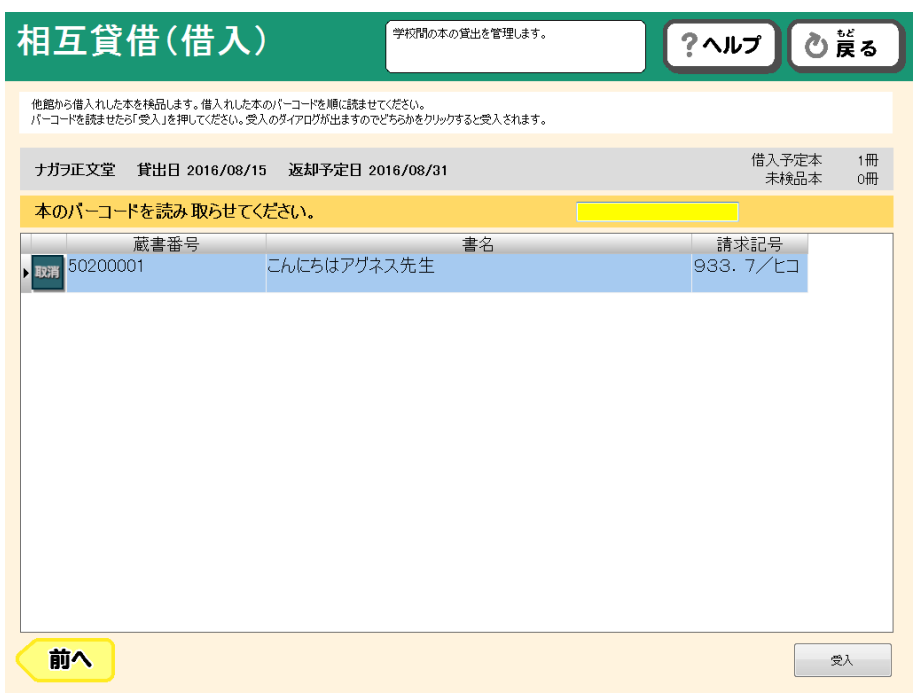

すべての本のバーコードを読取り終えましたら[受入]をクリックしてください。

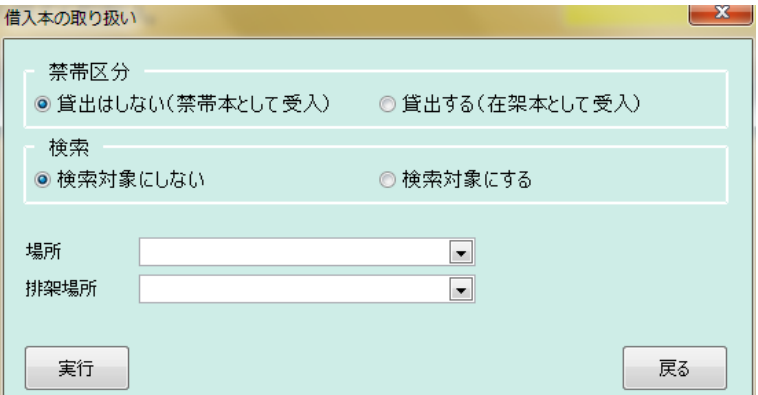

借入本をどう扱うかをたずねるダイアログが出ます。環境に合わせて入力して、[実行]をクリックします と、受入が完了します。

#### 返却

「借入」タブから他館借入中データを表示させ、返却する本のバーコードを読み取ってください(蔵書から でも、貸出票からでもどちらでも可です)。

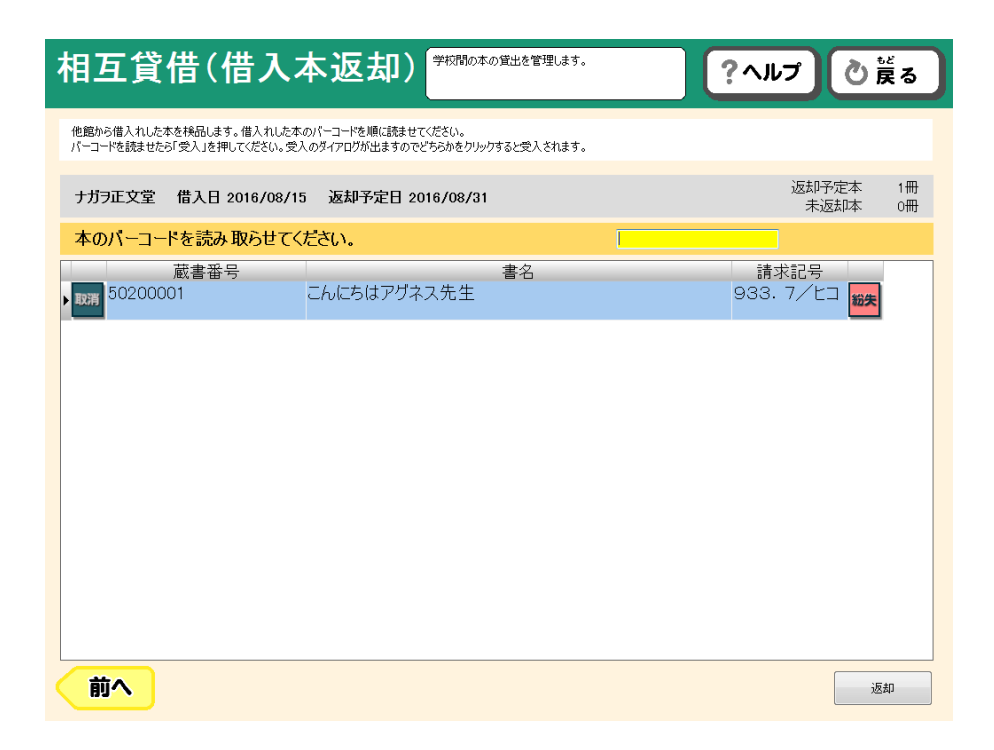

すべての本の蔵書番号を読み取ったら [返却]をクリックします。

受入

他館に貸出した本が返却されて来ましたら「相互貸借」を開き、貸出タブをクリックします。

他館貸出中データの部分に、蔵書のバーコードを読み取らせて下さい(蔵書からでも、貸出票からでもどち らでも可です)。

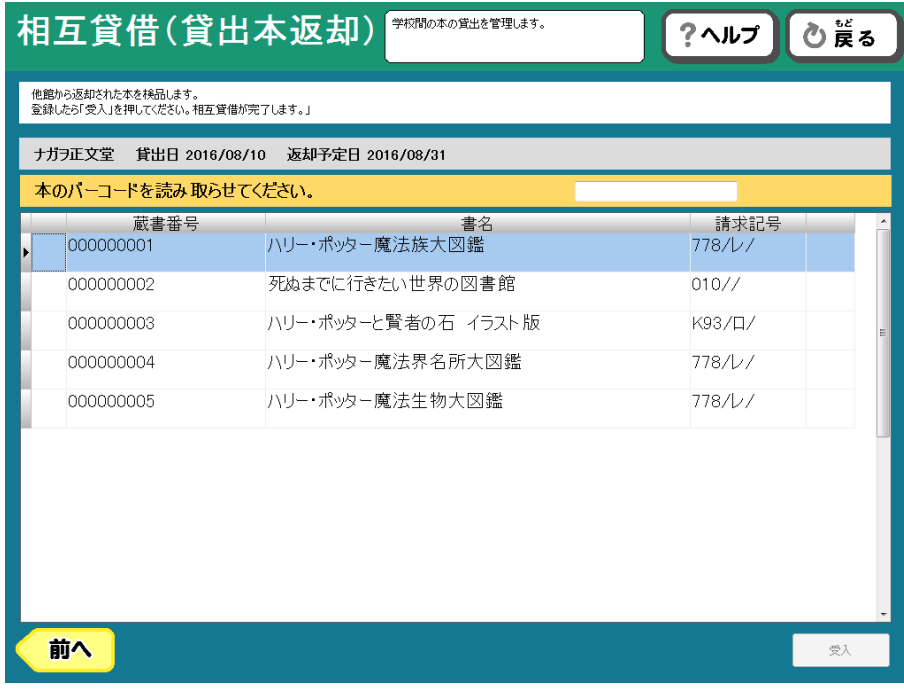

すべてのバーコードを読み取り終えたら[受入]をクリックしてください。

# 相互貸出台帳印刷(テキスト出力)

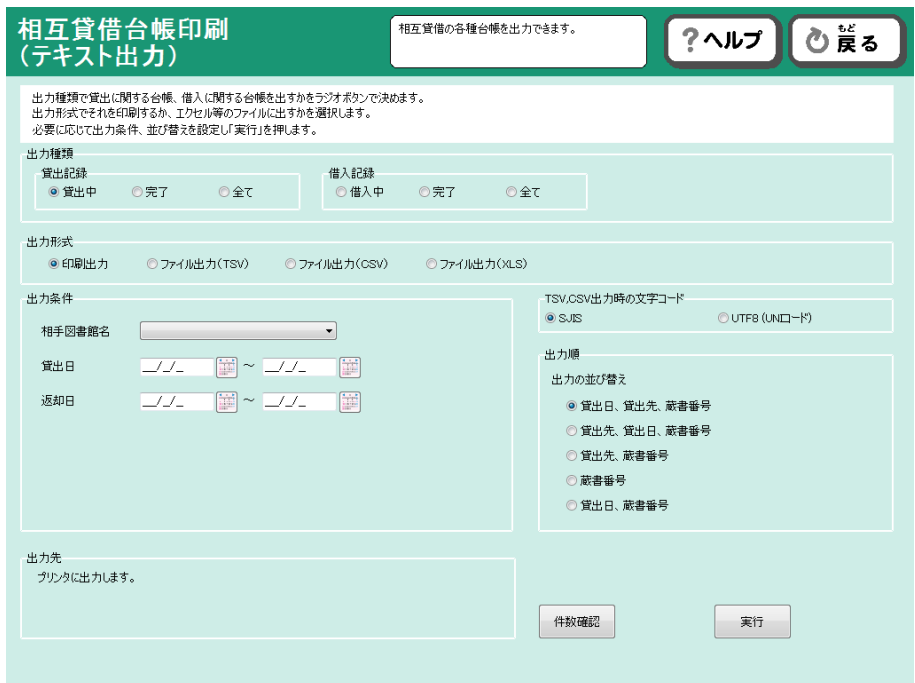

相互貸借で貸出や借入をした本の台帳が印刷できます。

# ブックリスト

分類、区分、対象をわけた項目でブックリストを作成することができます。

また、そのリストからどれだけ貸出されたかというデータ出力を行うことができます。

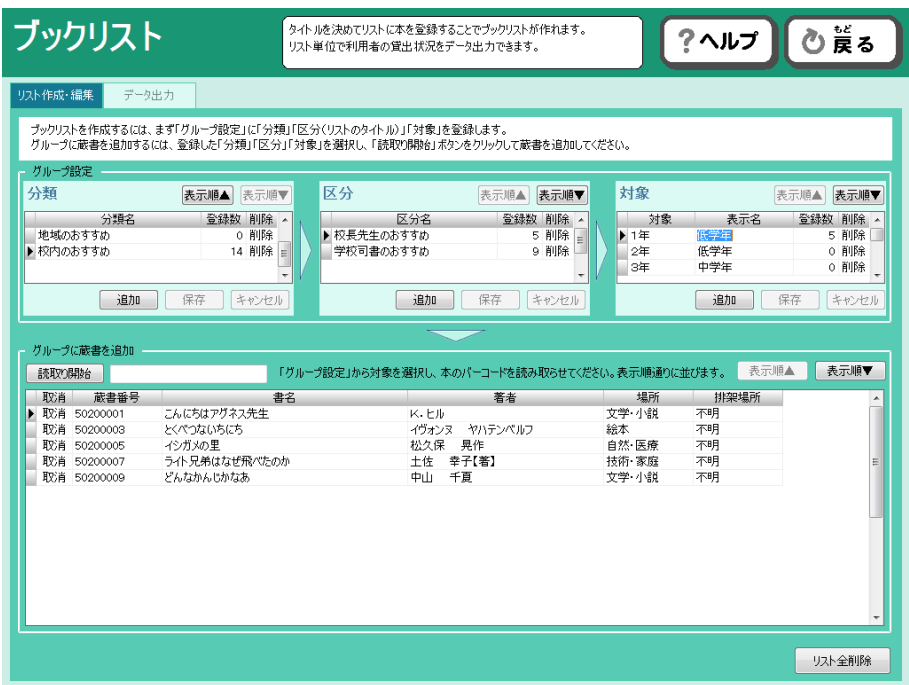

グループ設定を、「分類」「区分」「対象」の順に選択していただき、「グループに蔵書を追加」の「読取 り開始」をクリックし、蔵書のバーコードを読み取ってください。

それぞれのグループ設定に新しい項目を追加する場合には「追加」をクリックしてください。

データ出力タブをクリックすると、作成したブックリストからの貸出状況をデータ出力することができます。

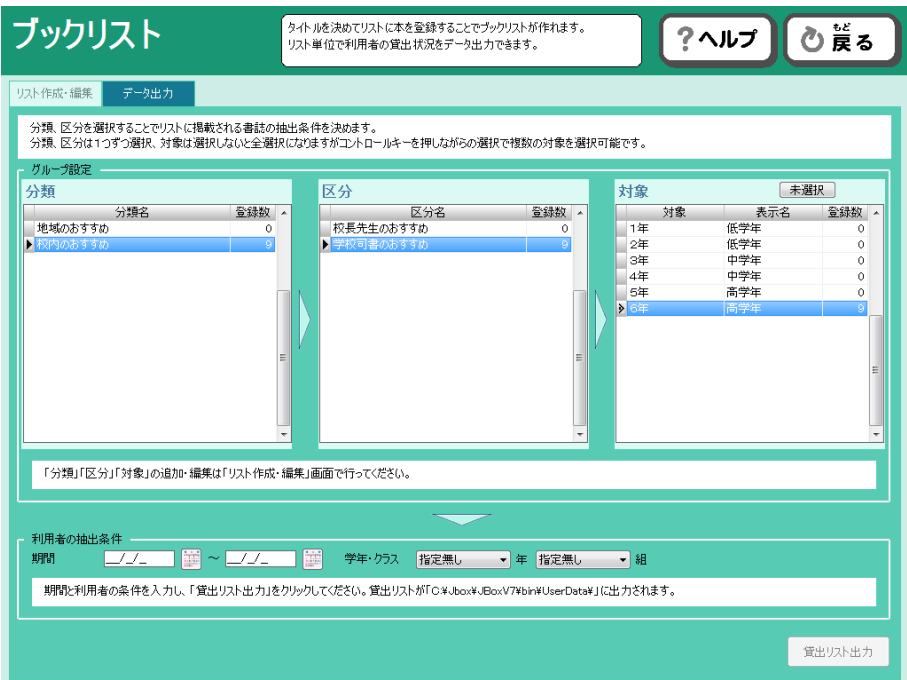

グループ設定から対象のブックリストを選択し、期間、学年クラスを入力し、「貸出リスト出力」をクリッ クしてください。

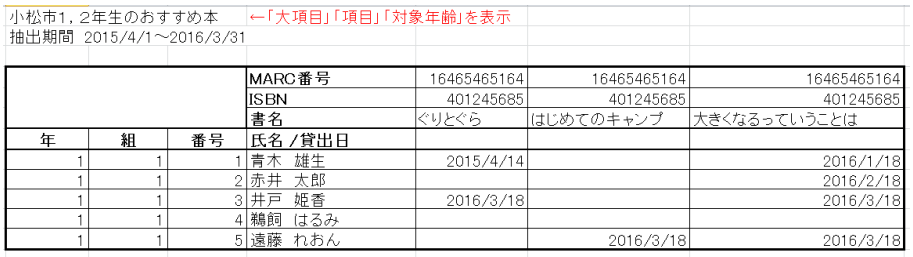

このような形でリストが Excel データとして出力されます。